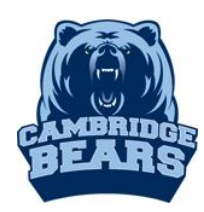

Instructions for Access to the Cambridge Databases For assistance, email Mrs. Morgan at [MorganL1@fultonschools.org](mailto:MorganL1@fultonschools.org)

# Online Database & E-book Sources

# $Step 1 - Go$  to [www.bearsmediacenter.com](http://www.bearsmediacenter.com/)

Step 2 – Click on Electronic Resources-Launchpad-MackinVia under Quick Links

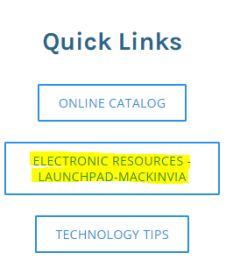

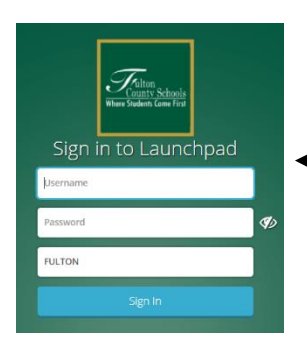

Step 3 – Log into Launchpad using Student ID and unique Password

Step 3 – Open the MackvinVia App– The program is used to access ALL databases and e-books.

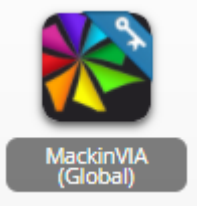

# Step  $\underline{4}$  – Select an electronic database

GALE - MackinVia defaults to Groups. A good place to start is with GALE databases

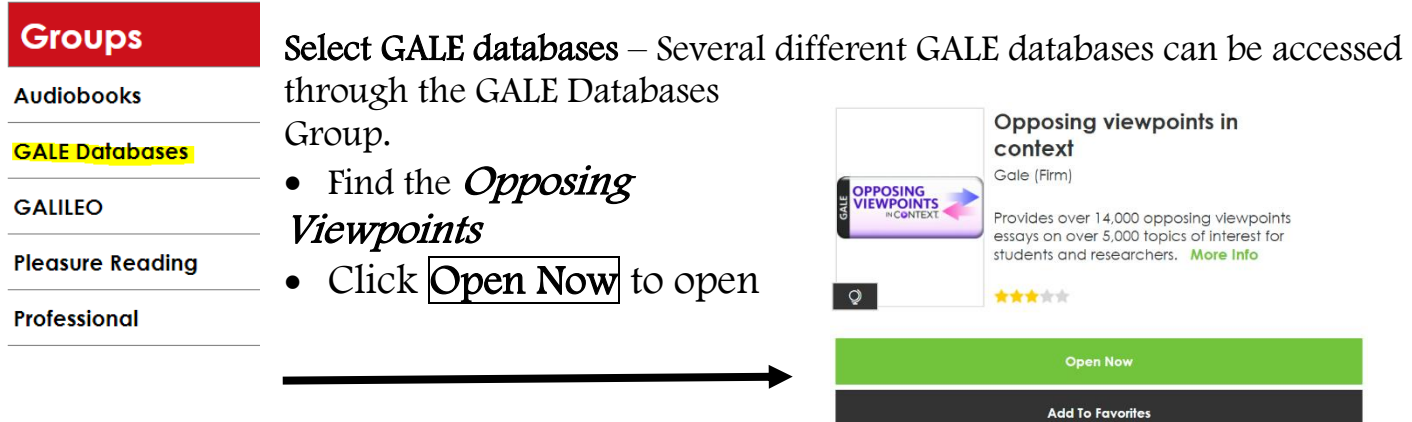

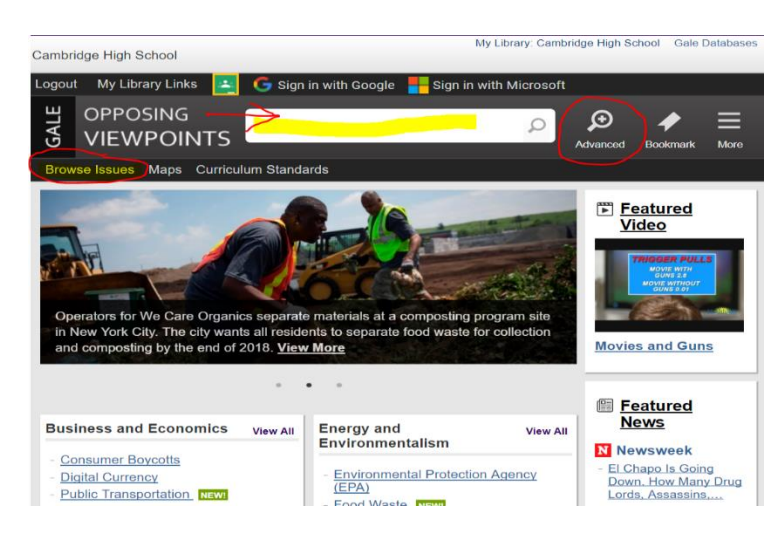

Type your search term in the search box for a keyword subject search. You can narrow your search using the Advanced Search option prior to searching. Or use the Browse Issues to look for ideas.

• Once you get your search results, you will see the top hits from each of the different types of content such as Viewpoints, Reference, Magazines, Academic Journals, News.

- If you chose to Sign in with Google or Sign in with Microsoft, it this makes it easy to save your research and access it again later.
- Find a great article? Send to Google Drive or Send to OneDrive. Or Email it to yourself.
- Use Citation Tools Download, Export to Google Drive OR Select, copy & paste into your file.

GALILEO – Subscription-only databases for the state of Georgia. Largest collection – includes multiple databases, references sources and e-books. To access this database outside the school, you will need a password available in the Student Center.

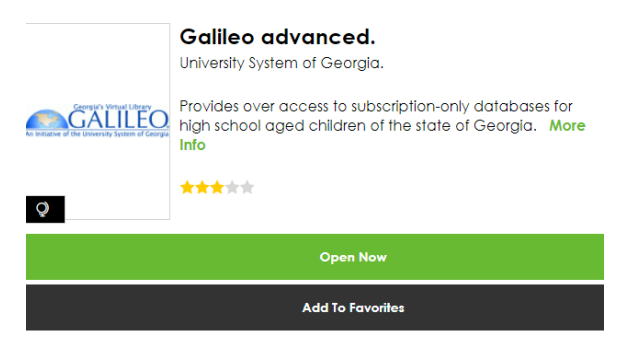

• Limiters are on the left like Full Text and Source Types (Journals, e-books). Limiters are saved when you create a new search unless you clear them.

• Once you choose an article, Print or Email options are on the right. There is an option for Google Drive. Just make sure to check that it worked correctly.

#### Step 5 – Print and e-Books are also available. E-book Source

GALE Virtual Reference Library – database for e-books ONLY. Access through MackinVia-GALE databases. Options: Table of Contents, View eBook, can download to Google, but it only downloads the current pages shown.

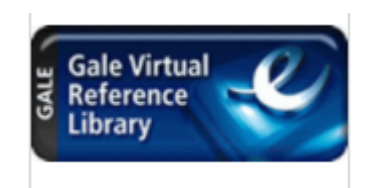

### Print Resources

#### **Quick Links**

On Click on Online Catalog under Quick Links on

ONLINE CATALOG

**ELECTRONIC RESOURCES** LAUNCHPAD-MACKINVIA

**TECHNOLOGY TIPS** 

[www.bearsmediacenter.com](http://www.bearsmediacenter.com/)  $-$  Go here to view print books available in the Student Center for checkout.

- Select Cambridge High School under the High School list.
- Under the Catalog tab, perform a Keyword Search to find books on your topic.
- The Call # tells you where to find the book in the student center and Availability tells you if the book is on the shelf and ready to check out.

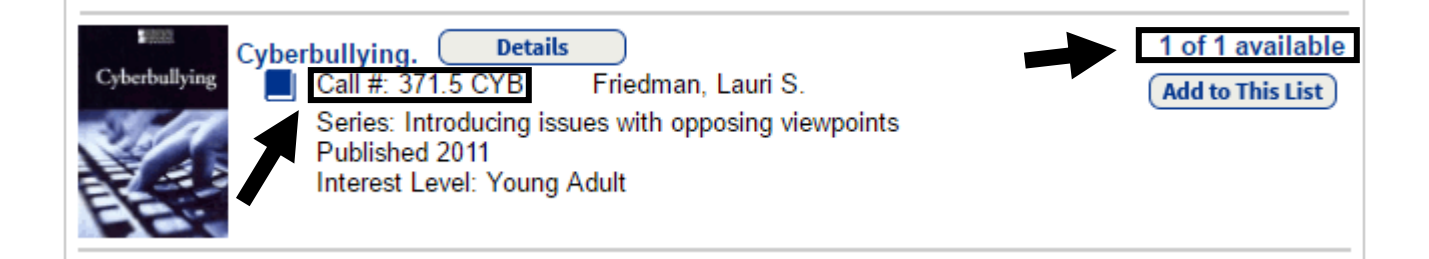